# **FLYINGVOICE**

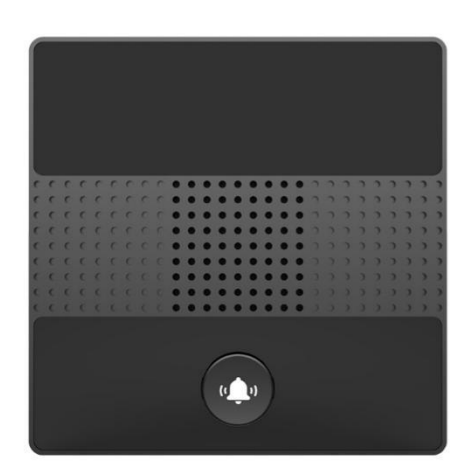

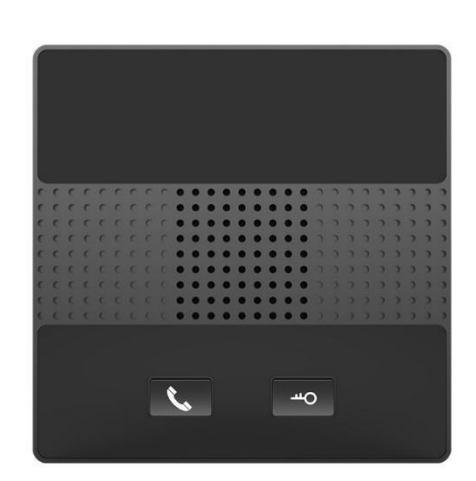

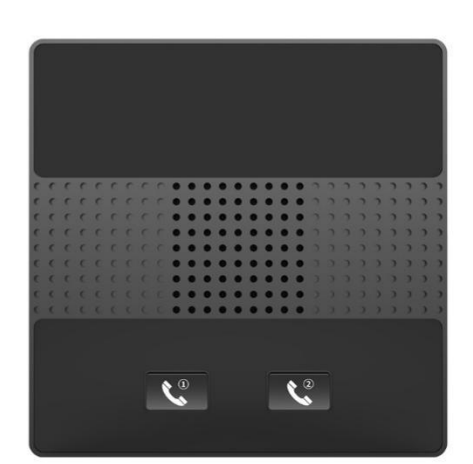

## **i86 Series User's Guide**

Version: 0.1 Date: Jul.2023

### **Copyright**

Copyright © 2020 Flyingvoice Network TechnologCO., LTD.

Copyright © 2020 Flyingvoice Network Technology CO., LTD. All rights reserved. No parts of this publication may be reproduced or transmitted in any form or by any means, electronic or mechanical, photocopying, recording, or otherwise, for any purpose, without the express written permission of Flyingvoice Network Technology CO., LTD. Under the law, reproducing includes translating into another language or format.

When this publication is made available on media, Flyingvoice Network Technology CO., LTD. gives its consent to downloading and printing copies of the content provided in this file only for private use but not for redistribution. No parts of this publication may be subject to alteration, modification or commercial use. Flyingvoice Network Technology CO., LTD. will not be liable for any damages arising from use of an illegally modified or altered publication.

### **Trademark**

Flyingvoice®, the logo and the name and marks are trademark of Flyingvoice Network Technology CO., LTD, which are registered legally in China, the United States, EU (European Union) and other countries.

All other trademarks belong to their respective owners. Without Flyingvoice's express written permission, the recipient shall not reproduce or transmit any portion thereof in any form or by any means, with any purpose other than personal use.

### **Warranty**

#### **1. Warranty**

THE SPECIFICATIONS AND INFORMATION REGARDING THE PRODUCTS IN THIS GUIDE ARE SUBJECT TO CHANGE WITHOUT NOTICE. ALL STATEMENTS, INFORMATION, AND RECOMMENDATIONS IN THIS GUIDE ARE BELIEVED TO BE ACCURATE AND PRESENTED WITHOUT WARRANTY OF ANY KIND, EXPRESS OR IMPLIED. USERS MUST TAKE FULL RESPONSIBILITY FOR THEIR APPLICATION OF PRODUCTS.

#### **2. Disclaimer**

FLYINGVOICE NETWORK TECHNOLOGY CO., LTD. MAKES NO WARRANTY OF ANY KIND WITH REGARD TO THIS GUIDE, INCLUDING, BUT NOT LIMITED TO, THE IMPLIED WARRANTIES OF MERCHANTABILITY AND FITNESS FOR A

PARTICULAR PURPOSE. FLYINGVOICE Network Technology CO., LTD. shall not be liable for errors contained herein nor for incidental or consequential damages in connection with the furnishing, performance, or use of this guide.

#### **3. Limitation of Liability**

Flyingvoice and/or its respective suppliers are not responsible for the suitability of the information contained in this document for any reason. The information is provided "as is", and Flyingvoice does not provide any warranty and is subject to change without notice. All risks other than risks caused by use of the information are borne by the recipient. In no event, even if Flyingvoice has been suggested the occurrence of damages that are direct. consequential, incidental, special, punitive or whatsoever (Including but not limited to loss

of business profit, business interruption or loss of business information), shall not be liable for these damages.

### **End User License Agreement**

This End User License Agreement ("EULA") is a legal agreement between you and Flyingvoice. By installing, copying or otherwise using the Products, you: (1) agree to be bounded by the terms of this EULA, (2) you are the owner or an authorized user of the device, and (3) you represent and warrant that you have the right, authority and capacity to enter into this agreement and to abide by all its terms and conditions, just as if you had signed it. The EULA for this product is available on the Flyingvoice Support page for the product.

### **Patent Information**

China, the United States, EU (European Union) and other countries are protecting one or more patents of accompanying products and/or patents being applied by Flyingvoice.

### **Technical Support**

Visit www.flyingvoice.com for product documents and FAQ, or contact Flyingvoice by email at support@flyingvoice.com. We'll get you the help you need.

### **Declaration of Conformity**

#### **Part 15 FCC Rules**

This device complies with Part 15 of the FCC Rules. Operation is subject to the following three conditions:

• This device may not cause harmful interference

• This device must accept any interference received, including interference that may cause undesired operation.

• The distance between user and products should be no less than 20cm

Note: This equipment has been tested and found to comply with the limits of a Class B digital device, pursuant to Part 15 of the FCC Rules. These limits are designed to provide reasonable protection against harmful interference in a residential installation. This equipment generates, uses and can radiate radio frequency energy, and if not installed and used in accordance with the instructions, may cause harmful interference to radio or television reception, which can be determined by turning the equipment off and on, the user is encouraged to try to correct the interference by one or more of the following measures:

- -- Reorient or relocate the receiving antenna.
- -- Increase the separation between the equipment and receiver.

-- Connect the equipment into an outlet on a circuit different from that to which the receiver is connected.

-- Consult the dealer or an experienced radio/TV technician for help.

Note: The manufacturer is not responsible for any radio or TV interference caused by unauthorized modifications to this equipment. Such modifications could void the user's authority to operate this equipment.

Changes or modifications not expressly approved by the party responsible for compliance could void the user's authority to operate the equipment.

#### **CE CE CE**

Manufacturer: Flyingvoice Network Technology Co., Ltd.

Address: 1801-1802, Building 1, Chongwen Park, Nanshan Zhiyuan, Nanshan District, Shenzhen, China

Hereby, Flyingvoice Network Technology Co., Ltd. declares that this device is in compliance with the essential requirements and other relevant provisions of Directive 2014/53/EU

A copy of the declaration of conformity can be obtained with this user guide; this product is not restricted in the EU.

The wireless operation frequency

WIFI: 2412MHz-2472MHz, Max EIRP Power 18.16 dBm

#### **Safety warning and Attentions**

If use adapter, adapter must be comply 2014/30/EU Directive.

Adapter Caution: Adapter shall be installed near the equipment and shall be easily accessible.

Do not store or use your product in temperatures higher than 50ºC.

#### **RF Exposure Statement**

The distance between user and products should be no less than 20cm.

### **GNU GPL INFORMATION**

Flyingvoice phone firmware contains third-party software under the GNU General Public License (GPL). Flyingvoice uses software under the specific terms of the GPL. Please refer to the GPL for the exact terms and conditions of the license.

The original GPL license, source code of components licensed under GPL and used in Flyingvoice products can be downloaded online:

[https://www.flyingvoice.com/soft\\_GPL.aspx](https://www.flyingvoice.com/soft_GPL.aspx)

### **Risk Warning Statement**

This risk warning statement contains a summary of external network servers that FVUI will access under its factory settings in order to obtain necessary service support. If you want to prohibit these accesses based on security considerations, you can disable them through the WEB management page.

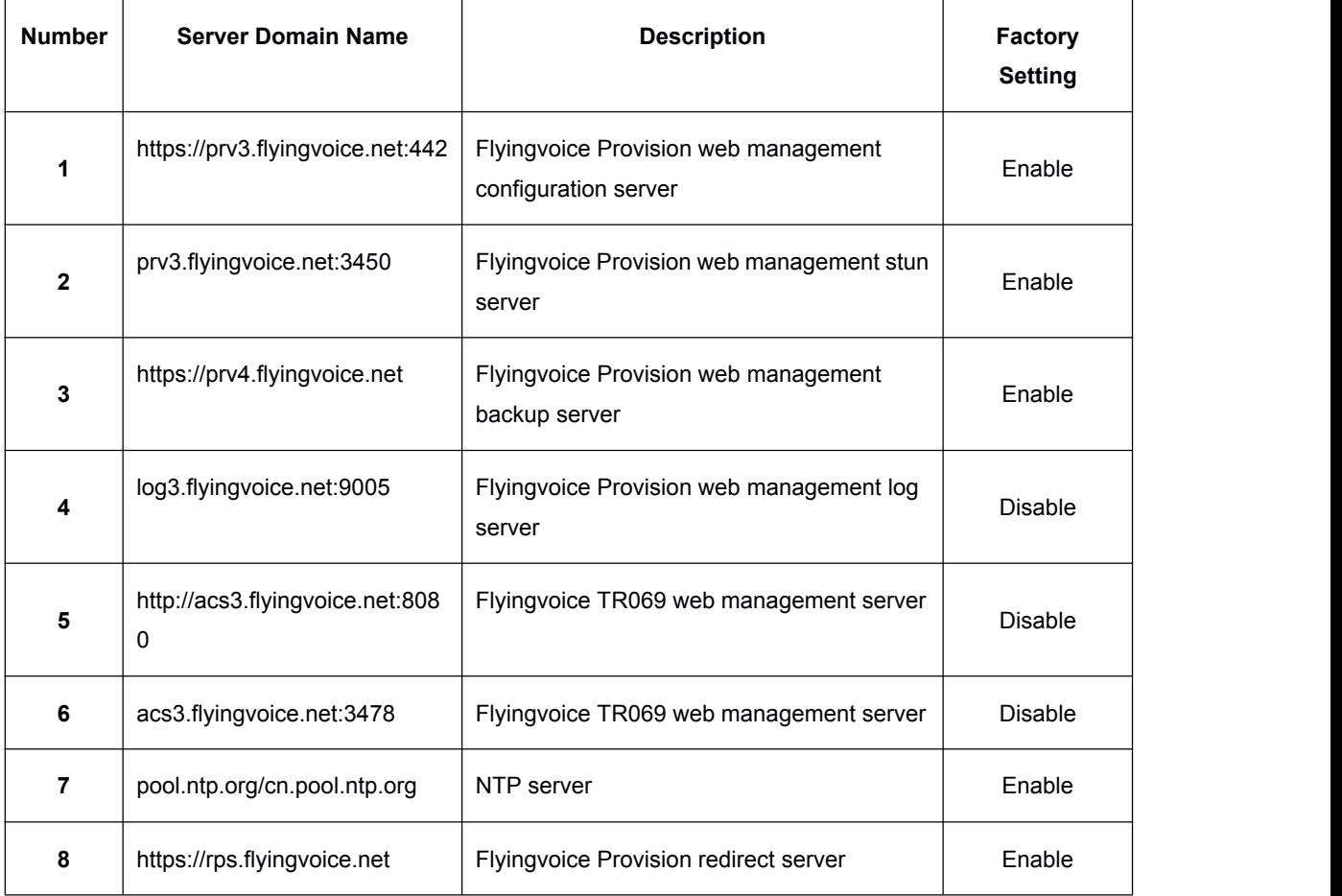

### **Table of Contents**

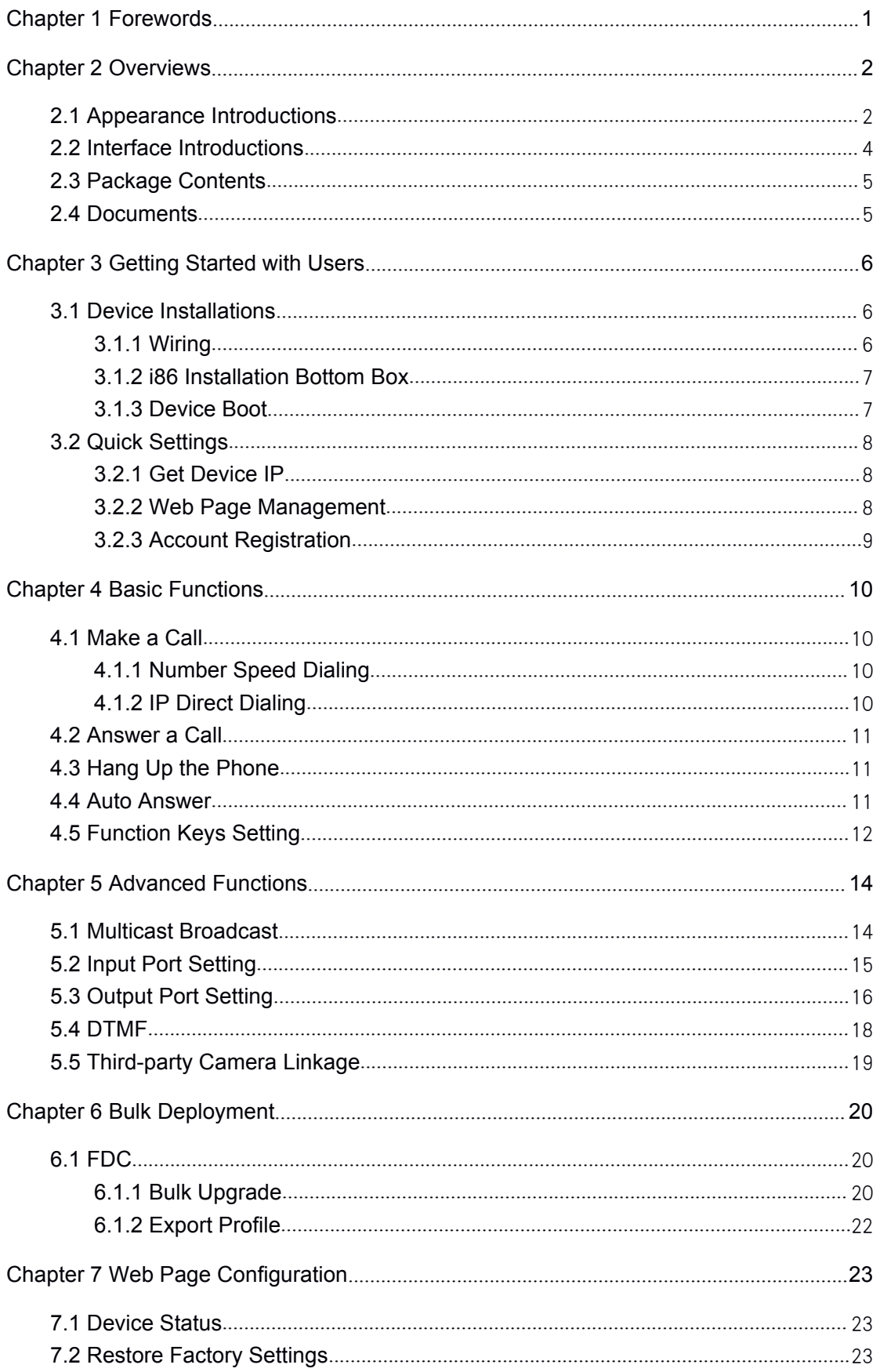

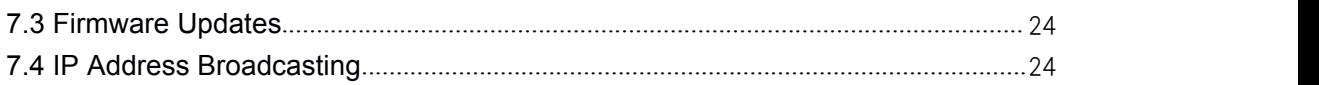

## <span id="page-7-0"></span>**Chapter 1 Forewords**

Flyingvoice i86 is a SIP audio intercom terminal. It has a exquisite appearance, clear and high-definition voice, and provides users with high-quality communication intercom services. And its dust-proof and water-proof level meets the IP65 standard, which is applicable to indoor and outdoor to use. It integrates intelligent security, audio intercom, and broadcasting functions to meet the needs of industry users for one key help, one key unlock, two-way intercom, real-time broadcasting, etc.

This guide is designed to help you be familiar with the functions of the i86 intercom quickly.

Firstly, please confirm with your system administrator that the network deployment related to the i86 intercom has been completed.

Secondly, you can find the Quick Start Guide in the box and read it carefully before installing and using the i86 intercom. Some of the functions described in this article need to be configured by the administrator or are limited to your i86 intercom environment previously, so please be aware that some functions may be disabled or the description is not completely consistent with the implementation operation.

The examples or pictures in this guide are for reference only.

#### **Instruction**

This user's Guide contains the following information about FlyingVoice products:

- i86-01
- i86-02
- i86-03

## <span id="page-8-0"></span>**Chapter 2 Overviews**

Before using the intercom, we recommend you to familiarize with the appearance and interface of the i86 intercom. Except for the special instructions in the guide, the other way around is similar to a normal phone. This chapter gives an overview of the i86 intercom, including the following:

- Appearance [Introductions](#page-8-0)
- Interface [Introductions](#page-10-0)
- Package [Contents](#page-11-0)
- **[Documents](#page-11-0)**

For further information and support, please contact your system administrator.

### **2.1 Appearance Introductions**

The main hardware components of the i86 (including i86-01 and i86-03) are as follows:

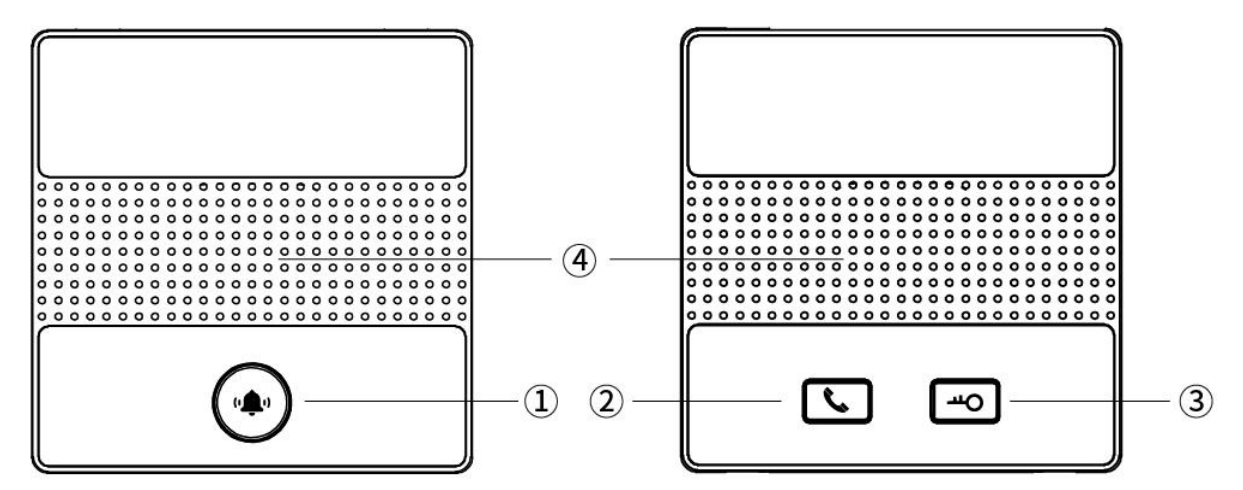

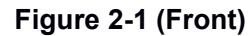

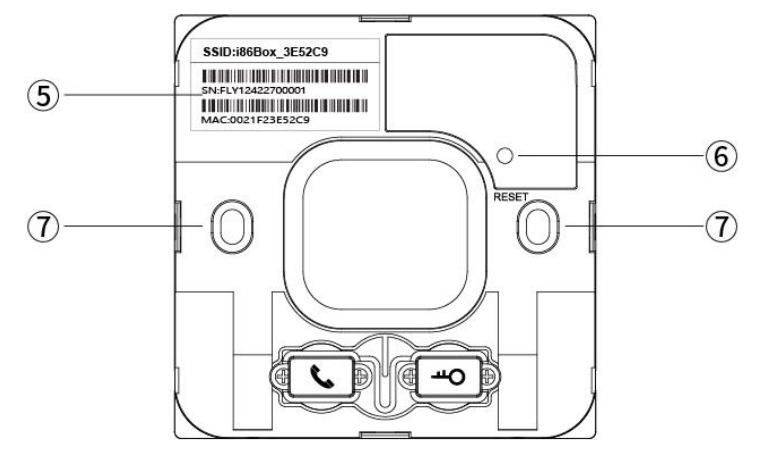

**Figure 2-2 (Remove the cover)**

The main hardware components of the i86 intercom are described as follows:

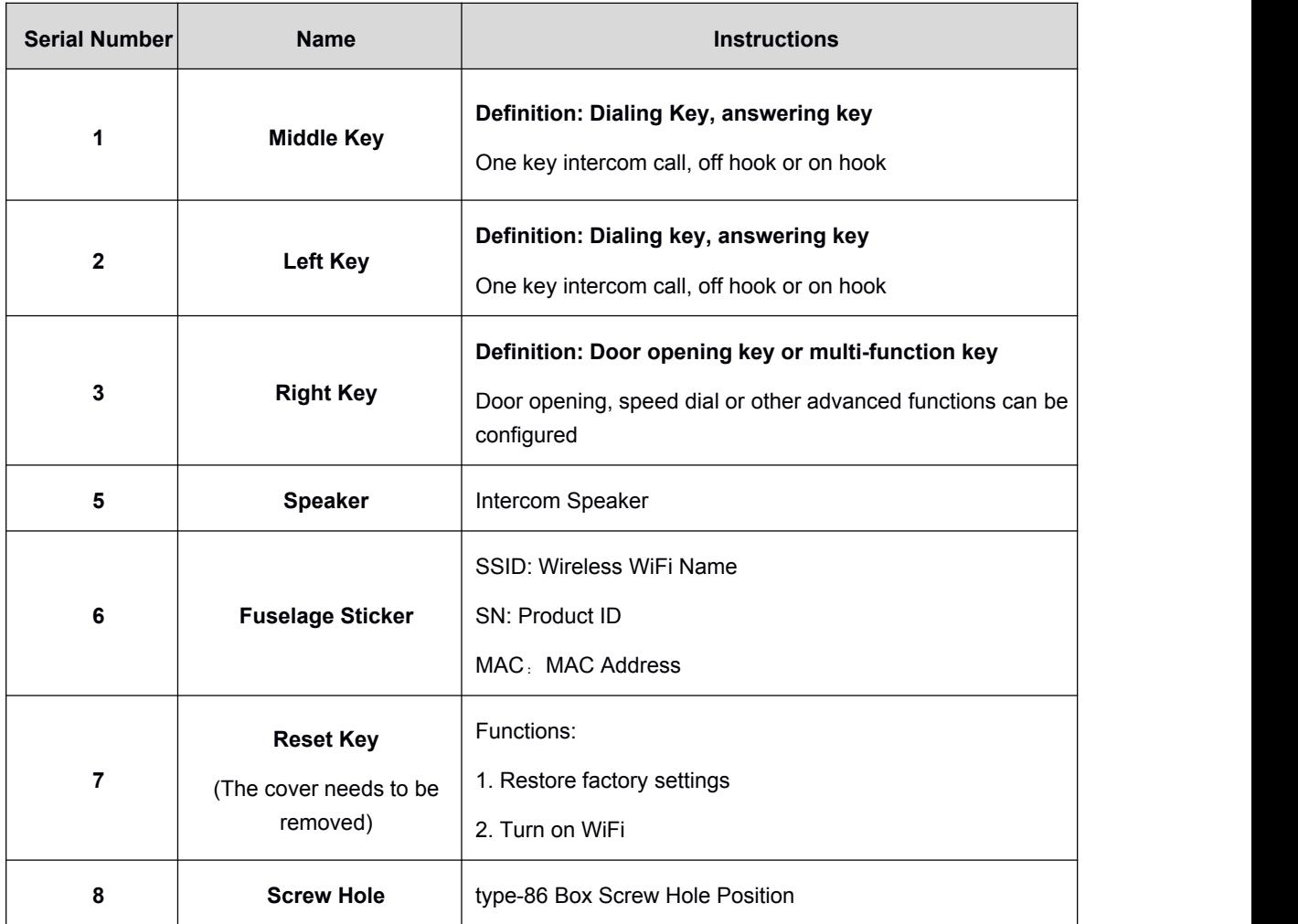

### <span id="page-10-0"></span>**2.2 Interface Introductions**

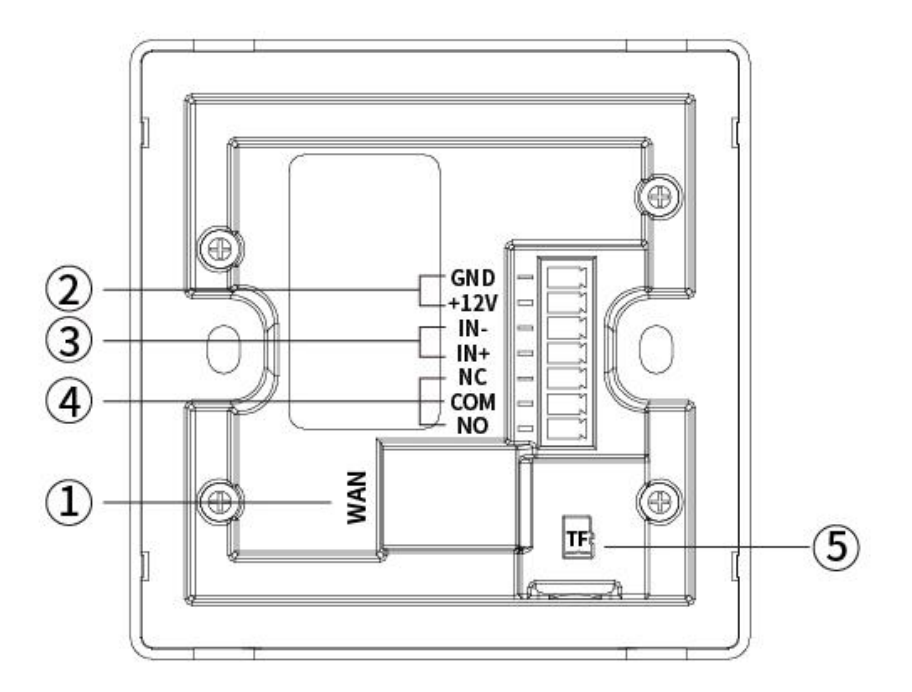

**Figure 2-3**(**Back**)

The interface on the back of the i86 intercom is described as follows:

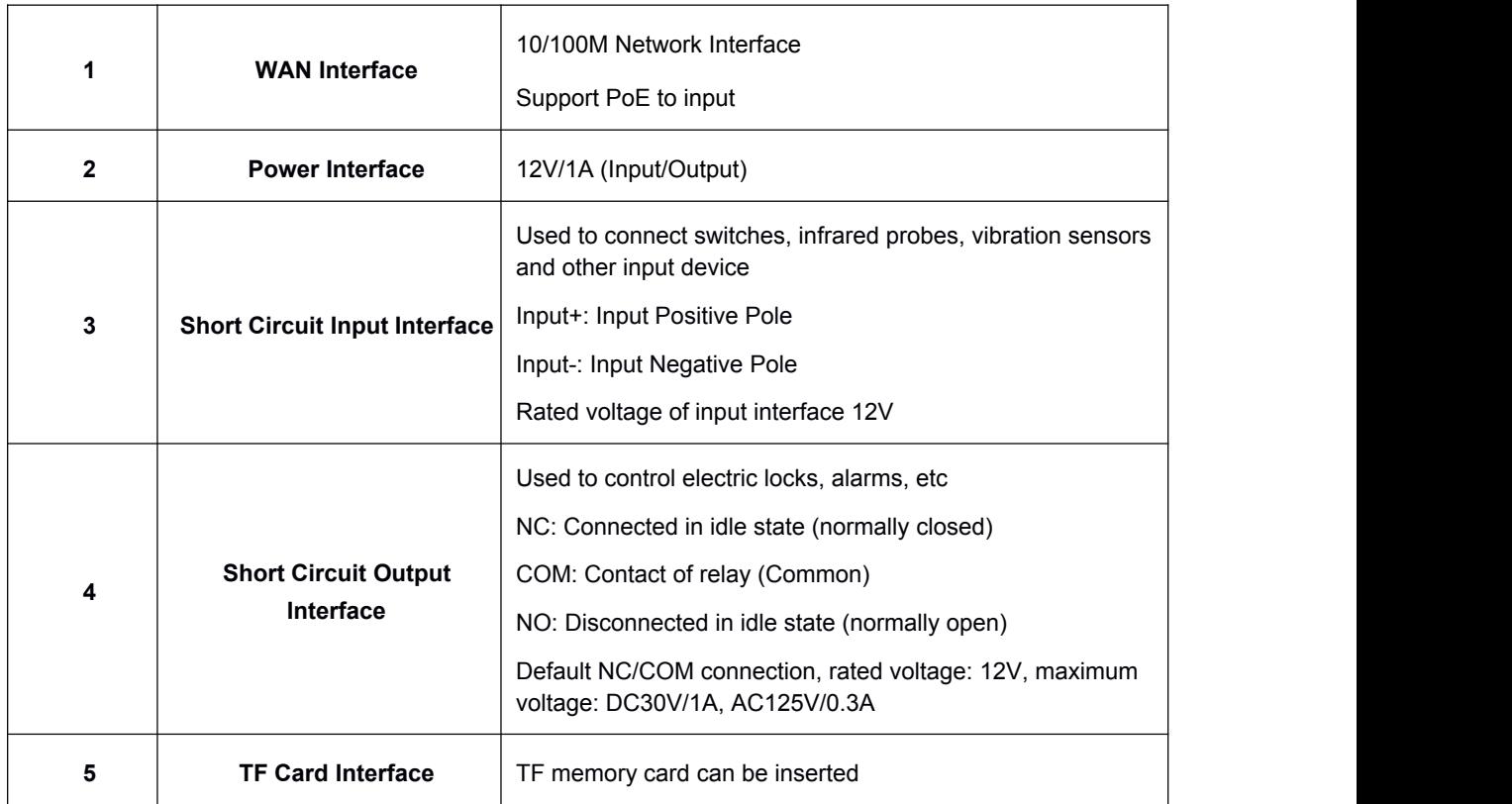

## <span id="page-11-0"></span>**2.3 Package Contents**

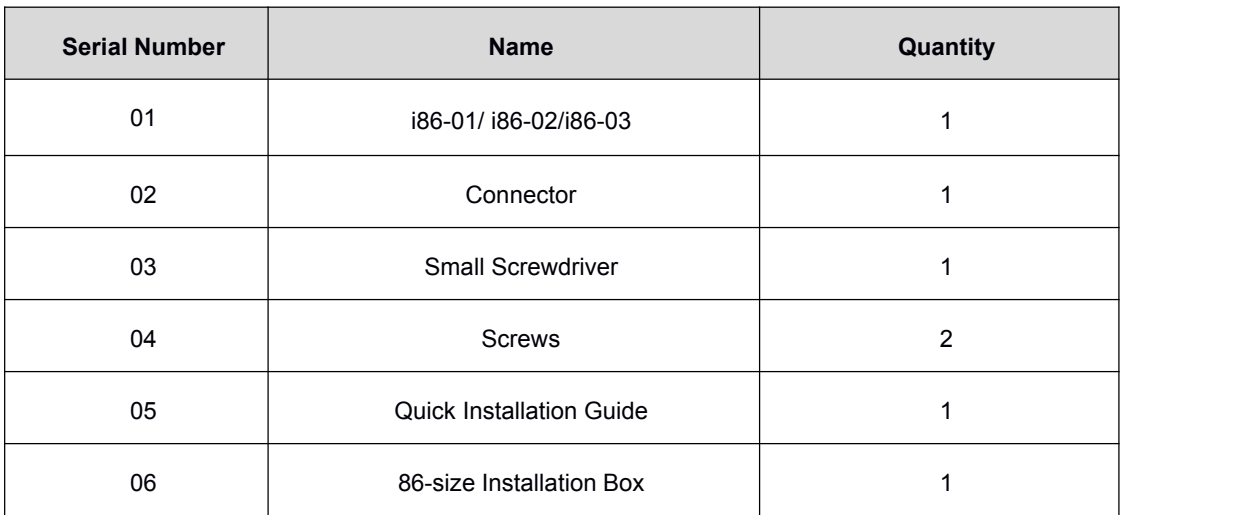

### **2.4 Documents**

The user's documents available for the i86 series are:

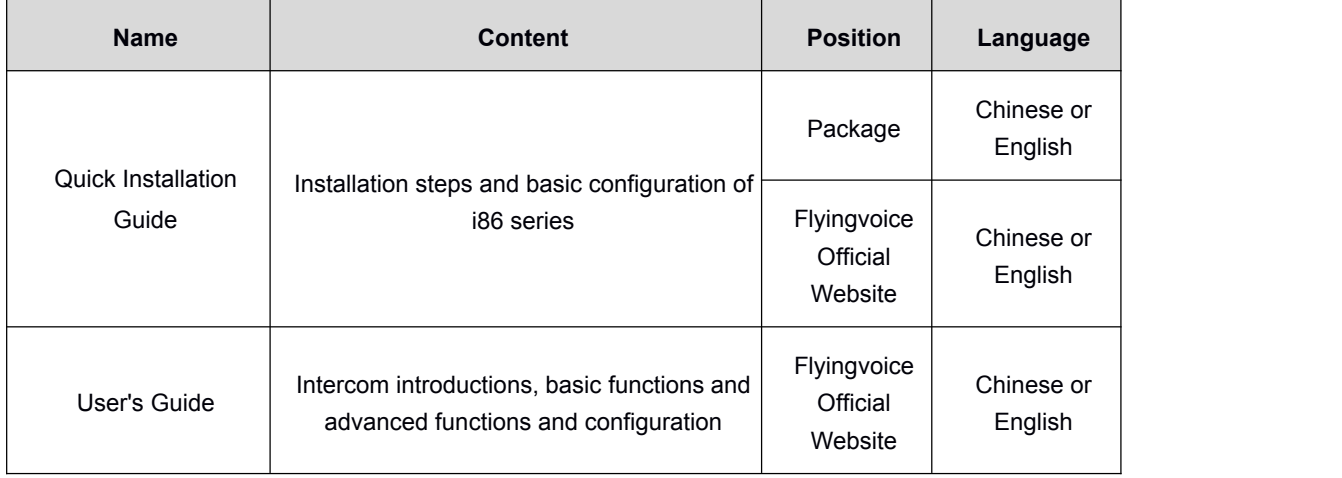

## <span id="page-12-0"></span>**Chapter 3 Getting Started with Users**

This chapter describes how to get started with the i86, including the following:

- Device [Installations](#page-12-0)
- Quick [Settings](#page-14-0)

For further information and support, please contact your system administrator.

### **3.1 Device Installations**

### **3.1.1 Wiring**

1. If PoE power supply is needed, plug the network cable into the WAN interface.

2. If powered by 12V DC, connect the power cord and the connector and plug in the device.

3. To use the access control function, please refer to the following picture:

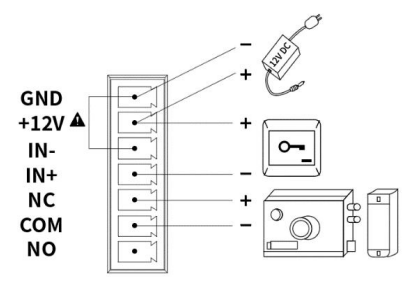

#### **Figure 3-1 Passive Switch connection (Short GND to IN-)**

4. By default, NC-COM is in the channel state and NO-COM is in the open circuit stat at the output interface. If you need to use an input interface, you can connect the device to the output interface according to your specific needs. The following is an example of door lock device wiring:

(1)Power on **normally closed** door lock: refer to **Figure 3-1** and connect the door lock to **NC and COM**.

(2)Power on **normally open** door lock: connect the door lock to the **NO-COM** interface.

5. To use the input interface, there are two wiring methods, which are selected according to your device conditions, as follows:

(1) For **passive device** (without power supply device), refer to **Figure 3-1** and connect the switch.

(2)For **active device** (with its own power supply device), refer to **Figure 3-2** and connect the switch.

<span id="page-13-0"></span>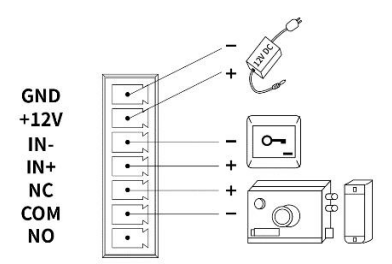

**Figure 3-2 Active Switch Connection**

6.After wiring, install the i86 device and 86 Installation box.

### **3.1.2 i86 Installation Bottom Box**

The i86 can be installed using a standard type-86 bottom box

Installation Process:

- a. After all wires are connected from the 86 bottom shell, start the installation.
- b. During installation, first remove the cover, and then install the main device into the bottom box.
- c. Screw two screws into the screw holes of the 86 bottom box through the holes of the main device, and tighten them with a screwdriver, as shown in the following figure.
- d. Finally, install the cover to complete the panel installation.

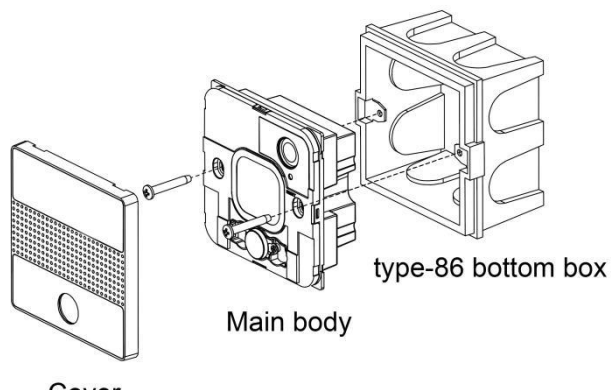

Cover

**Figure 3-3 (Installation demonstration)**

### **3.1.3 Device Boot**

After the device is connected and powered on, it should wait for the device to start normally. The device starts successfully when the welcome tone is heard.

Flyingvoice Network Technology Co., Ltd. 7

### <span id="page-14-0"></span>**3.2 Quick Settings**

### **3.2.1 Get Device IP**

#### **Broadcast IP Mode**

- 1. Before setting, please confirm whether your device is connected to the network cable, and ensure that the network cable connected to your device can be connected to the network, and finally complete the connection of network hardware.
- 2. By default, the device will automatically obtain your IP address. You can press and hold the dial key of the device for 5s, then the i86 will play the IP address of the device by voice. After that, you can check whether you have received the IP address assignment.

The factory default network mode, IPv4 address mode, is the dynamic DHCP mode.

### **3.2.2 Web Page Management**

#### **Method 1: PC accesses the device management page**

When the device and your computer are successfully connected to the network, enter the IP address of the device WAN interface in the browser http://xxx.xxx.xxx.xxx/, enter the account password, and then jump to the web page for configuration.

To use it as an access control device, please timely modify the device user name/password after successful login.

1. Open a web browser on your computer.

2. Enter the IP address of the phone (IPv4 address: 192.168.1.100, for example) in the address bar of the browser, and press Enter.

3. Enter the user name and password in the login interface (the default administrator user name/password is**admin**/**admin**).

4. Click Login.

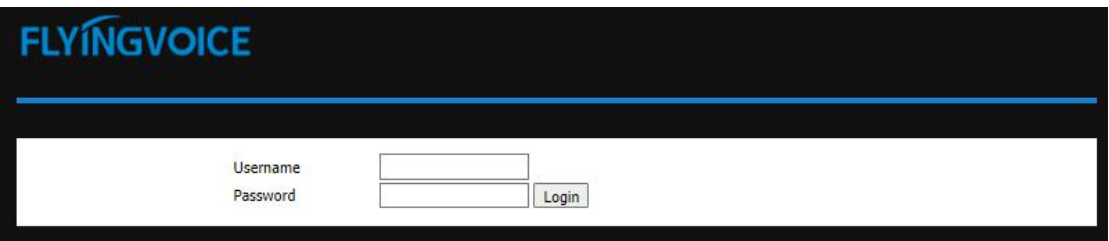

**Figure 3-4 (Web login interface)**

#### **Method 2: Wi-Fi Configuration of i86**

1. You can briefly press the Reset button of the i86, and the i86 will broadcast a prompt

<span id="page-15-0"></span>that Wi-Fi is on. At this time, the i86 WiFi can scan through other devices.

- 2. You can connect the WiFi of the i86 through your mobile phone or PC. After connecting, you can open the cover of the i86 to view the WiFi SSID (i.e.WiFi name), such as the i86 2E5229。
- 3. After successfully connecting to the WiFi of the i86, you can use your mobile phone or PC browser to access 192.168.15.1, and then you can access the device management interface.
- 4. Enter the user's name and password in the login interface (the default administrator user's name/password is admin/admin).
- 5. Click **Login**.

### **3.2.3 Account Registration**

The i86 device needs to complete the account configuration correctly to use the inbound and outbound functions. Users can configure lines in the background of the device's web page configuration.

#### **Find the VoIP ->account on the webpage to configure the account.**

- 1. **Line Enable** ->**enable.**
- 2. Enter the corresponding information in the display name, registered name, user name, password, SIP server and interface number respectively. You can consult your administrator to obtain the registration information.
- 3. After the configuration is completed, click **Save & Apply** below to view the registration status.

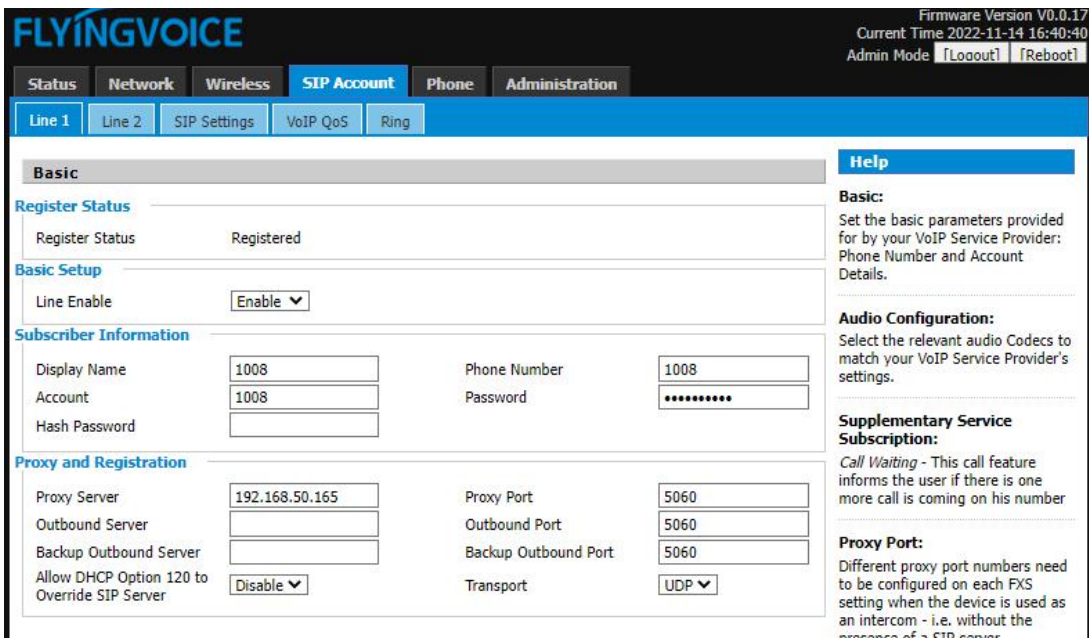

**Figure 3-5 (Wire configuration interface)**

## <span id="page-16-0"></span>**Chapter 4 Basic Functions**

This chapter describes the basic functions of the i86, including the following:

- **•** [Make](#page-16-0) a Call
- **[Answer](#page-17-0) a Call**
- **Hang Up the [Phone](#page-17-0)**
- **•** Auto [Answer](#page-17-0)
- **•** [Function](#page-18-0) Keys Setting

If you want more information and help, please contact your system administrator.

### **4.1 Make a Call**

Before the i86 makes a call, you need to register the extension number of the local phone, set the speed dial through the function keys, and preset the opposite extension number or IP address to achieve one touch call.

### **4.1.1 Number Speed Dialing**

#### **Speed dial configuration**

- 1. Enter the management configuration interface and register the local extension number
- 2. Open Web page ->**Phone** ->**Function key**
- 3. Select "**SpeedDial**" in the corresponding key type, and fill in the opposite extension number in the value
- 4. You can also fill in the extension number remarks in the label
- 5. Click **Save** to make one click call through i86

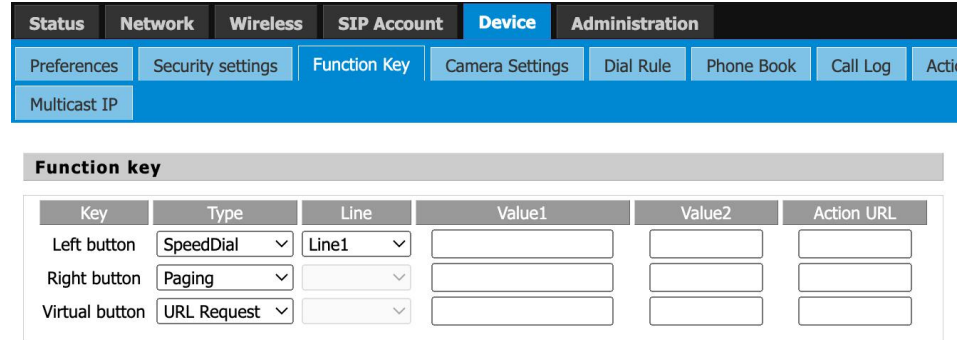

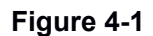

### **4.1.2 IP Direct Dialing**

Flyingvoice Network Technology Co., Ltd. 10

<span id="page-17-0"></span>In the same LAN, in an environment without a SIP server, you can set the IP direct dialing,

and then dial the opposite IP addresses to achieve the intercom function.

- 1. There is no need to register the extension number of this phone. Open the web page ->**Phone** ->**Function key**
- 2. Select "Speed dial" in the corresponding key type, and fill in the opposite IP address in the value, such as 192.168.50.123
- 3. Click **Save** to make one click call through i86

### **4.2 Answer a Call**

When the i86 calls in, the automatic answering is canceled by default, and the device will hear the ring within the set time. If you want to answer, you need to press the answer key. After the answer timed out, the call ends.

### **4.3 Hang Up the Phone**

When the device is in call, you can end the call by pressing the Answer or End key again.

### **4.4 Auto Answer**

The automatic answering function can be enabled for the device. When the device has an incoming call, it will automatically answer the call. You can find all the auto answer numbers in "**Phone** - **Preferences**" and turn them on.

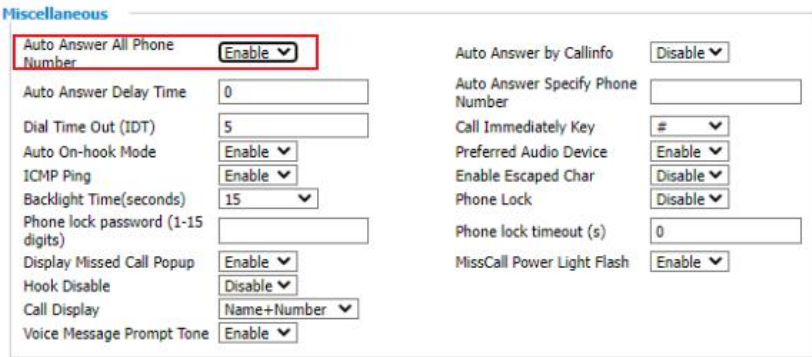

**Figure 4-2**

### <span id="page-18-0"></span>**4.5 Function Keys Setting**

Open the "**Phone** - **Function Key**" to set the functions of the keys. One click tp trigger the corresponding functions. Currently, the settings supported include speed dial,

multicast and URL request. You can check the web configuration page for more details.

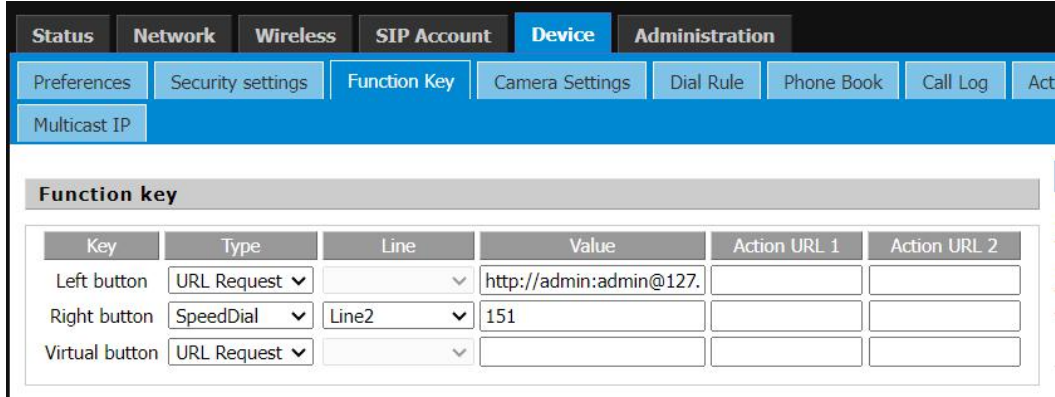

#### **Figure 4-3**

The following is an explanation of each function:

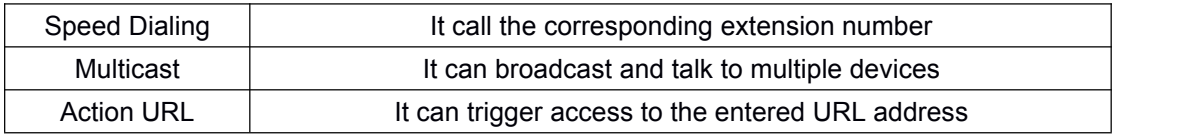

Key mapping instructions:

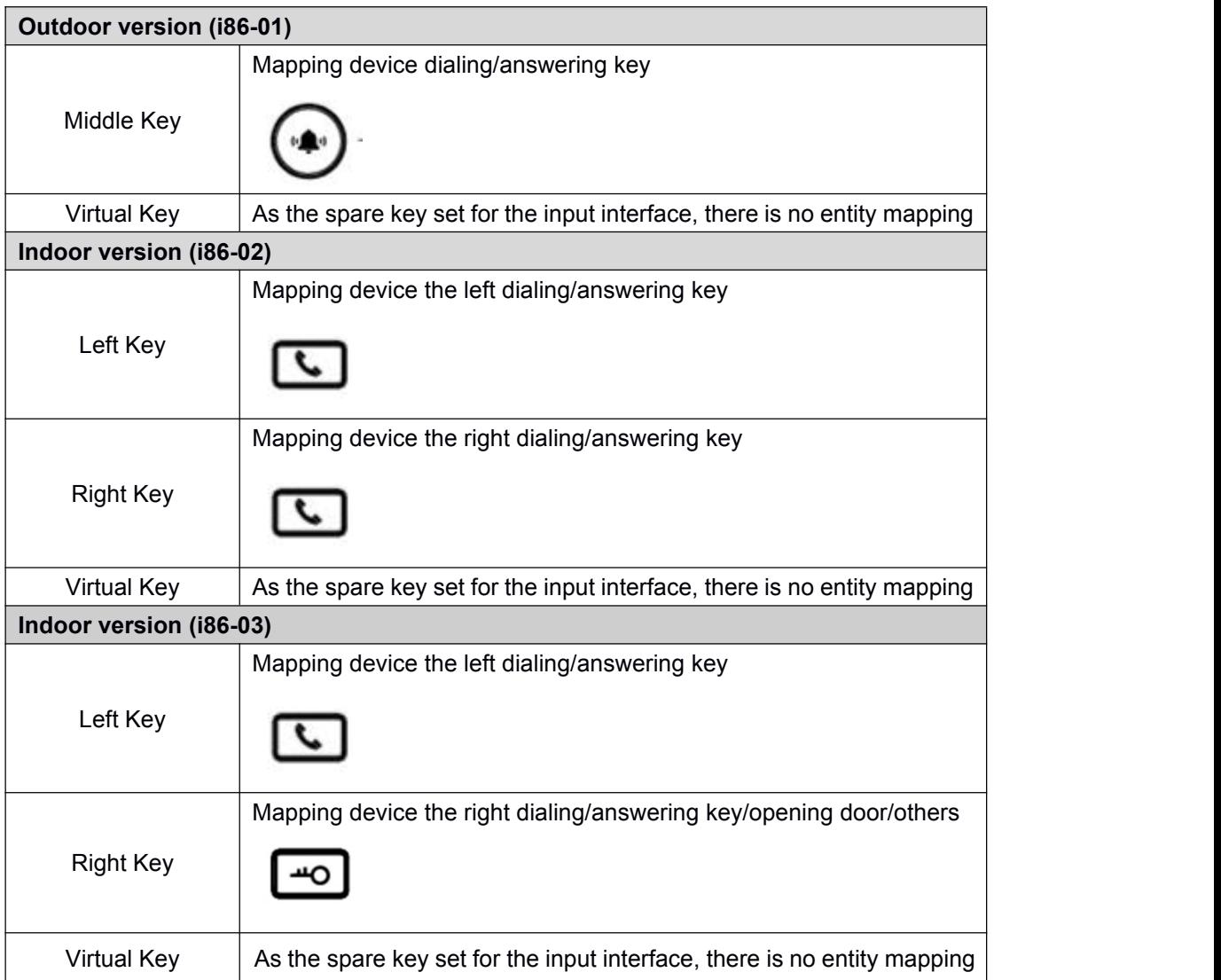

## <span id="page-20-0"></span>**Chapter 5 Advanced Functions**

This chapter describes the advanced features of the i86, including the following:

- Multicast [Broadcast](#page-20-0)
- **Input [Interface](#page-21-0) Setting**
- Output [Interface](#page-22-0) Setting
- DTMF
- **[Third-party](#page-25-0) Camera Linkage**

For further information and support, please contact your system administrator.

### **5.1 Multicast Broadcast**

Multicast function is to send the voice message to the set multicast address, and all those who listen to the multicast address can receive the voice message. The function is similar to broadcasting. Using the broadcast function, it is easy and convenient to send announcements to each member of the multicast.

#### **Use Instructions:**

1. The i86 device sets the multicast initiating address interface through the WEB

Access the phone web page ->**Phone** ->**Function Key**, set a function key type as multicast, and the **Value** is Monitoring Address (Example 224.0.0.1:10001)

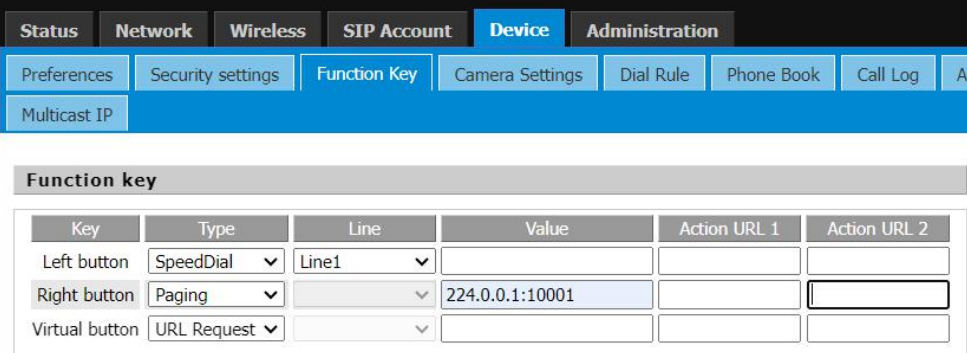

#### **Figure 5-1**

2. The broadcast device can listen to the multicast address and interface through Web settings

3. Select Phone ->Enter Multicast IP ->Enter Monitoring Address (Example 224.0.0.1:10001)

Chapter 5 Advanced Functions

<span id="page-21-0"></span>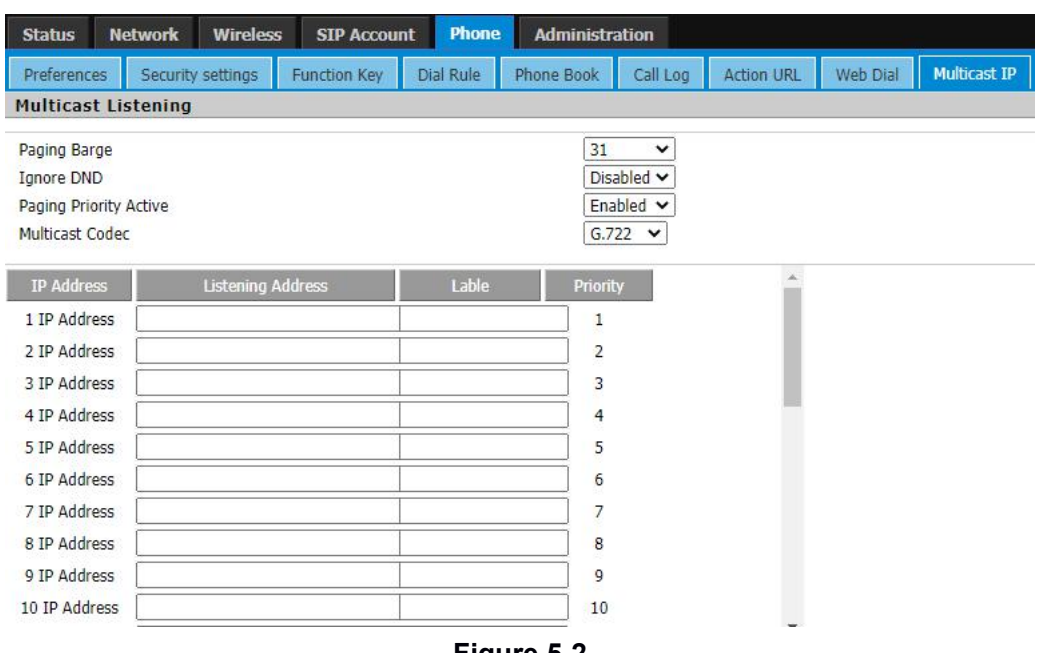

**Figure 5-2**

4. After the configuration is completed, the intercom/phone can initiate multicast by pressing the set multicast key. The device monitoring the address can receive the multicast content without answering

### **5.2 Input Port Setting**

You can meet your personalized scene needs through input devices such as access switches, infrared probes, and vibration sensors.

#### **Path: Phone-Security-Settings**

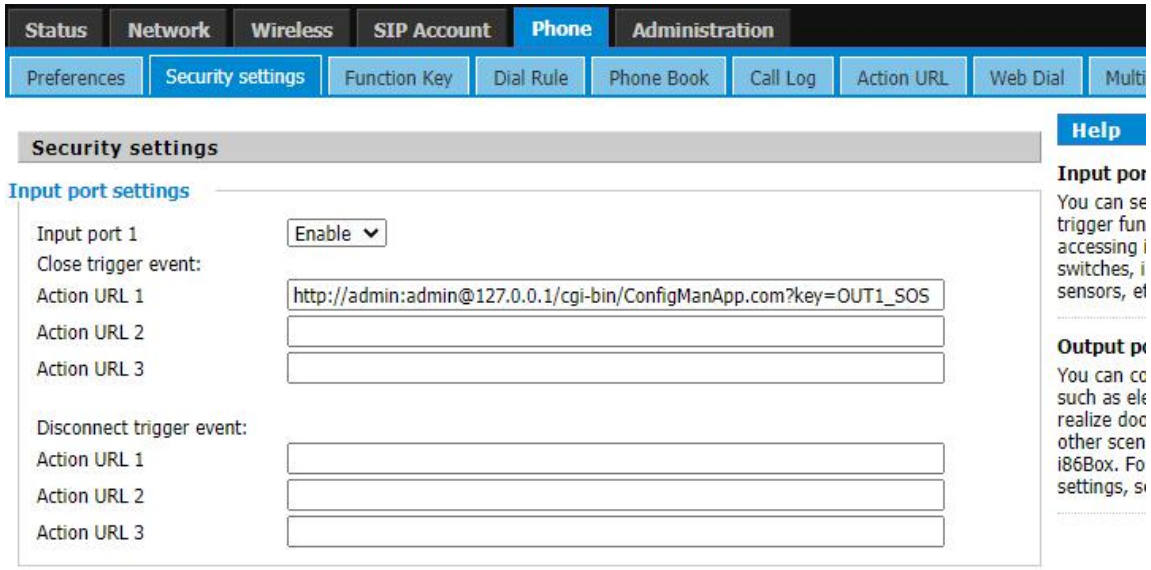

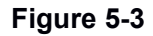

<span id="page-22-0"></span>The following are the parameters of the input port:

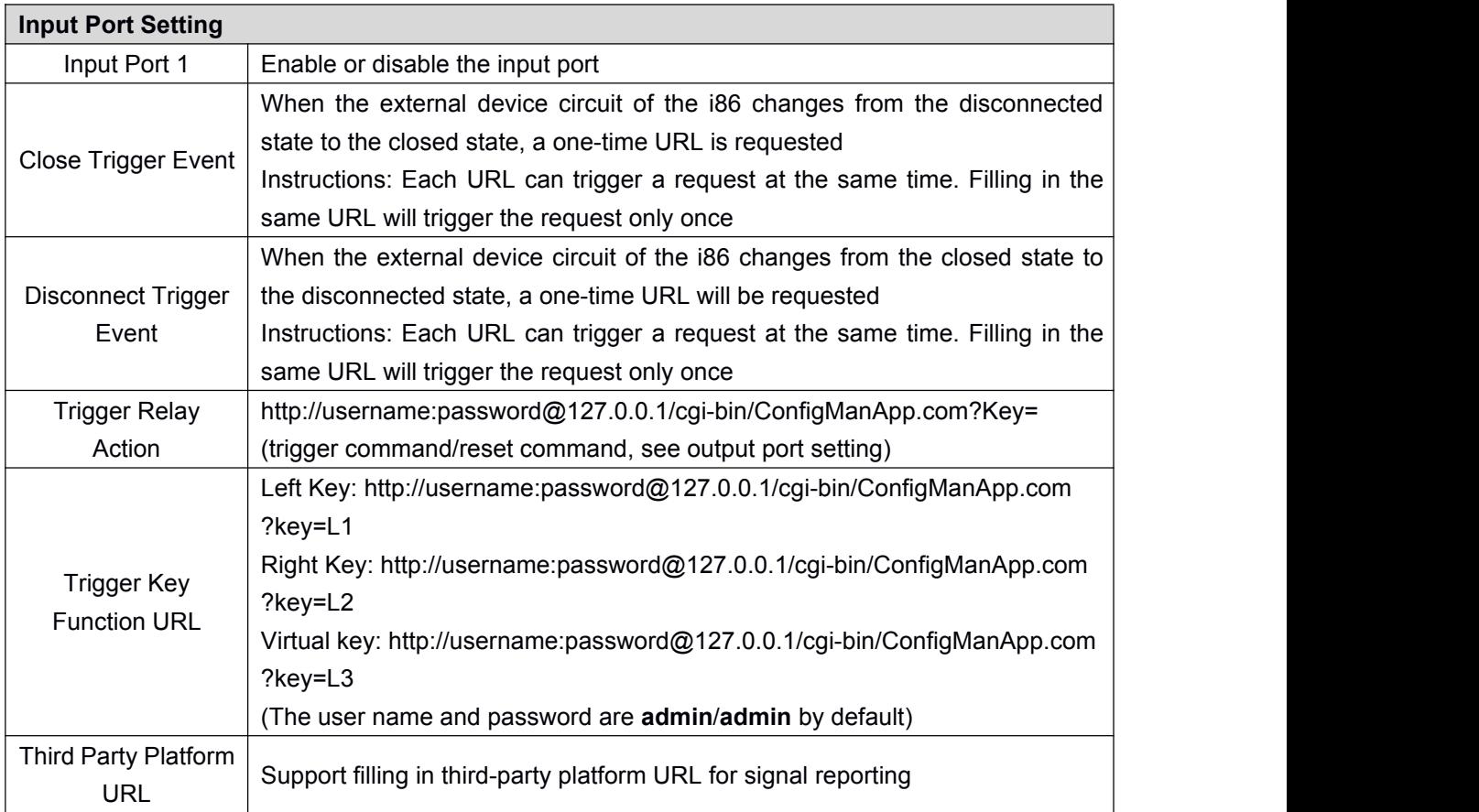

### **5.3 Output Port Setting**

You can access input devices such as electric locks and alarms to achieve scene requirements such as opening doors and alarming through the i86.

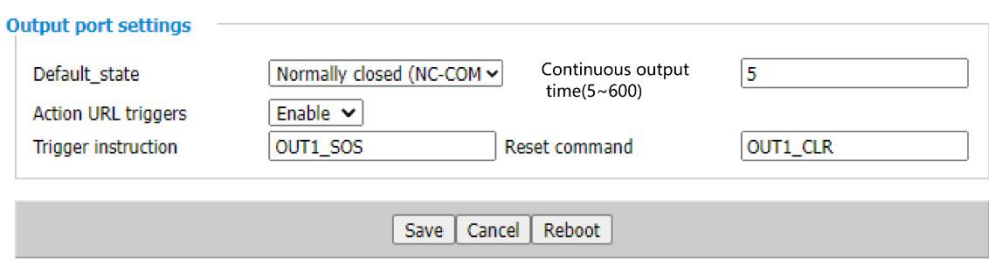

**Figure 5-4**

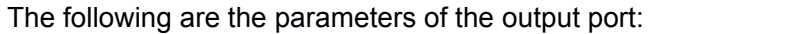

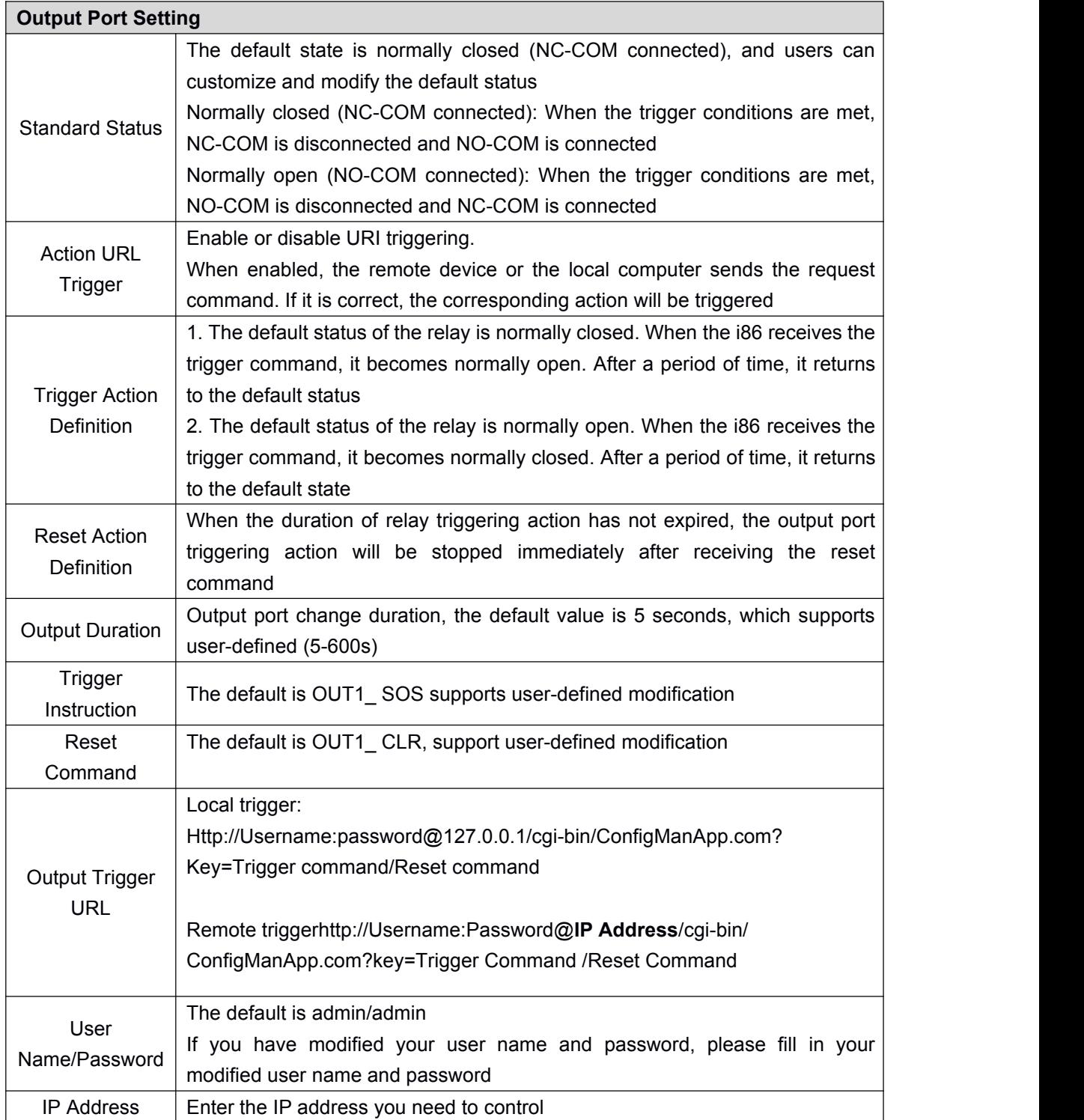

### <span id="page-24-0"></span>**5.4 DTMF**

DTMF (Dual-Tone Multi-Frequency) signals are used for digital dialing and control functions in telephone systems.

By setting DTMF trigger codes on the i86, you can enable the output portof the device when a specific code, such as "1234," is pressed during a call. This allows you to remotely control operations such as opening doors or triggering alarm lights using DTMF.

**Tips:** It is important to ensure that both devices have the same DTMF mode, and the extension type registered on the SIP server is also set to the same DTMF mode (usually defaulting to RFC2833).

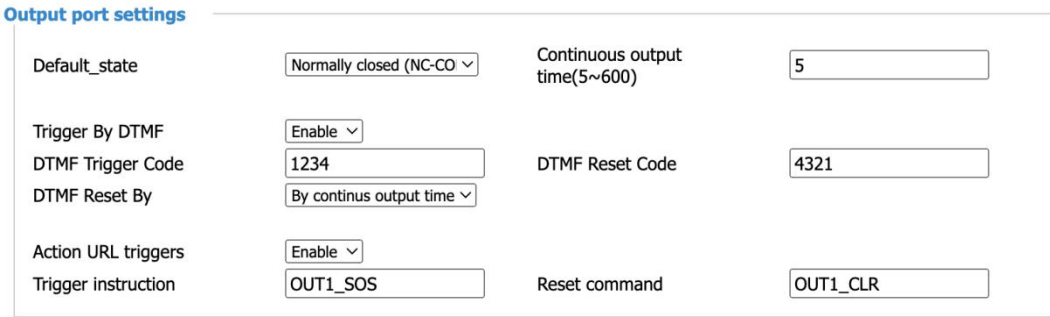

#### **DTMF configuration**

- 1. Log in to the management background of the device
- 2. Open the device->Security Settings->Output Port Settings
- 3. DTMF Trigger -> Select Enable, fill in the trigger code (default is 1234),
- 4. Click **Save**, You can choose the Reset method according to your needs.

#### **Use DTMF**

1. Presses the speed dial keyof i86 to call the indoor phone

2. Press the trigger code "1234" or a preset DTMF key on a programmable key on the phone.

3. The phone enables the output port of the intercom device to realize door opening and other operations

Chapter 5 Advanced Functions

<span id="page-25-0"></span>

| Talking         |      |                |                |  |  |  |
|-----------------|------|----------------|----------------|--|--|--|
| 37002           |      | 0:00:07 Unlook | 農              |  |  |  |
| 图2001           |      |                |                |  |  |  |
|                 |      | 192.168.81.49  |                |  |  |  |
|                 | 1234 |                |                |  |  |  |
| <b>Transfer</b> | Hold | Confrnc        | <b>EndCall</b> |  |  |  |

Tips: Here is an example of a FIP15G Plus call, pressing the trigger code.

### **5.5 Third-party Camera Linkage**

The I86 audio intercom model has no built-in camera, and supports binding the third-party camera RTSP in the LAN, and linking with the Flyingvoice FIP15G Plus video phone.

To configure a third-party camera RTSP Link

- 1. Login to the web interface of the device
- 2. Open **Device**->**Camera Settings**, and select **Enable** Video Push Streaming.
- 3. Fill in the RTSP stream of the third-party camera in LAN.

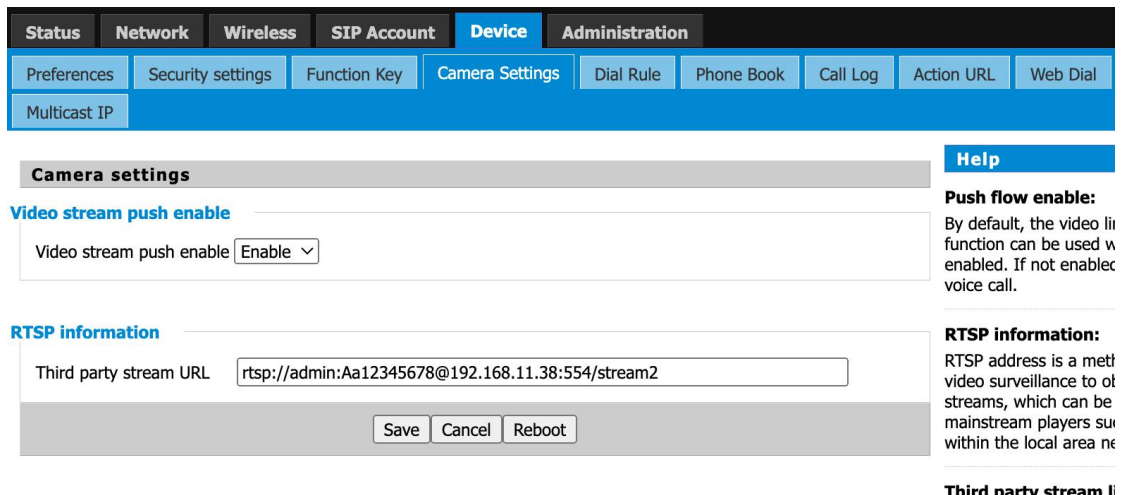

**Resolution**: Only support 320\*240px and 352\*288px resolution

**Test brand**: Hikvision, Dahua, TP-LINK

**TIPS:** The camera sub-stream supports 320\*240 or 252\*288 resolution.

## <span id="page-26-0"></span>**Chapter 6 Bulk Deployment**

### **6.1 FDC**

In order to manage and configure i86 intercom in large quantities more conveniently and quickly in the local LAN, FDC can provide read/modify device parameters for single or multiple devices.

- 1. The device is up and running and can access a LAN or switch via the WAN port
- 2. Repeat the above steps to connect more devices
- 3. Connect to a computer running FDC software

### **6.1.1 Bulk Upgrade**

Use Instructions:

a. Run the FDC software, in the upper left corner ->Device ->Scan, wait for the scanning to complete, and then you can see the devices connected under the current network

|              | $\sqrt{ }$  | <b>Device</b>     | SN | Mac                                                  | <b>IP Address</b>           | <b>Version</b>                | <b>Reg Status</b>    | <b>Reg Number</b> | <b>Run Time</b> | <b>Result</b> |
|--------------|-------------|-------------------|----|------------------------------------------------------|-----------------------------|-------------------------------|----------------------|-------------------|-----------------|---------------|
| $\mathbf{1}$ | $\Box$      | <b>P11</b>        |    | FLY0000000T 00:21:F2:3F:F                            |                             | 192.168.50.156 FVUI V0.7.39(  | Registered           | 6613,6613         | 2h7m            |               |
| 2            | □           | FIP11C            |    | FLY10820300 00:21:F2:23:B                            |                             | 192,168,50,223 FVUI 0.7.23.1( | Registered           | 1004              | 5h10m           |               |
| 3            | □           | FIP11C            |    | FLY10520301 00:21:F2:23:9                            |                             | 192.168.50.221 FVUI 0.7.23.1( | Registered           | 6502              | 28d0h4m         |               |
| 4            | $\Box$      | <b>FIP15GPLUS</b> |    | FLY12322800 00:21:F2:3F:C                            |                             | 192.168.50.242 FVMM 0.1.24    | Registered           | 1003,606          | 5h14m           |               |
| 5            | □           | <b>KRONX V10P</b> |    | FLY10621301 00:21:F2:2A:9 192.168.50.107 KRONX 0.7.2 |                             |                               | Registered           | 2202,1100         | 1h55m           |               |
| 6            | $\Box$      | T11CP             |    | FLY10520301 9C:E2:FC:23:9                            | 192.168.50.133 V0.7.35.108( |                               | Registered           | 2204              | 5h17m           |               |
| 7            | $\Box$      | <b>FIP10</b>      |    | FLY10622103 00:21:F2:36:9                            |                             | 192.168.50.99 FVUI 0.7.23.1(  | <b>Register Fail</b> |                   | 5h15m           |               |
| 8            | $\Box$      | <b>FIP10</b>      |    | FLY10619900 00:21:F2:21:A                            |                             | 192.168.50.80 FVUI 0.P.7.127  | Registered           | e.test-572        | 6d2h25m         |               |
| 9            | $\Box$      | G4148             |    | FIY72204000 00:21:F2:24:6                            |                             | 192.168.50.47 V3.24(20221     | Disable              | flyingvoice-a     | 3 d 23 h 19 m   |               |
|              | $10$ $\Box$ | <b>FTA5102E2</b>  |    | FLY11721900 00:21:F2:33:1                            | 192.168.50.73 V3.23(20220   |                               | Registered           | 700               | 24 d 23 h 11 m  |               |

**Figure 6-1 Scanning**

b. Select in the upper left corner ->Select All: i86

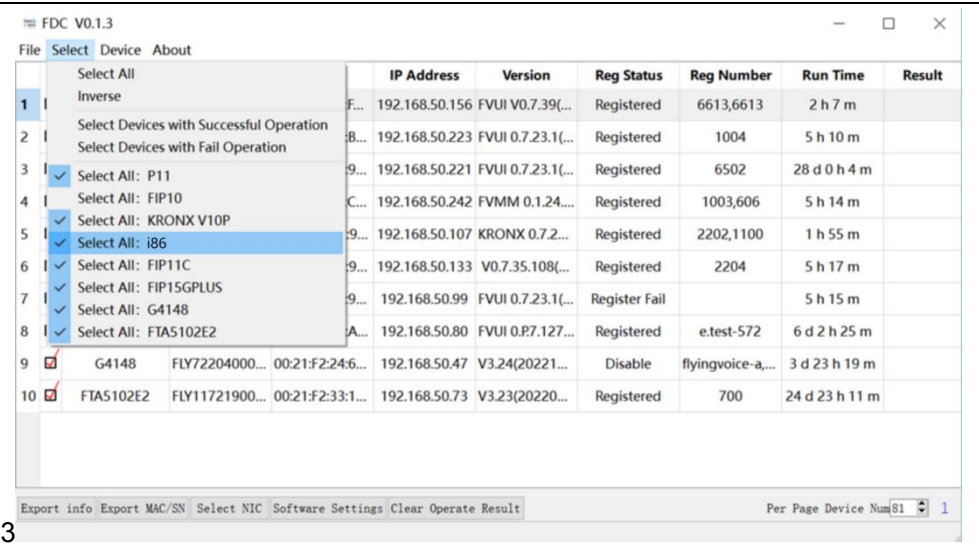

#### **Figure 6-2 Select device**

c. Select Device ->Firmware Device - Upgrade Firmware in the upper left corner

|                | $\sqrt{ }$ |            | Scan                                                                                        |                           | F <sub>5</sub> | Mac                         | <b>IP Address</b>          | <b>Version</b>                | <b>Reg Status</b> | <b>Reg Number</b> | <b>Run Time</b>                | <b>Result</b> |
|----------------|------------|------------|---------------------------------------------------------------------------------------------|---------------------------|----------------|-----------------------------|----------------------------|-------------------------------|-------------------|-------------------|--------------------------------|---------------|
| $\mathbf{1}$   | ⊽          |            | Reboot<br>Open Web<br><b>Factory Default</b>                                                |                           |                | F2:3F.F                     |                            | 192.168.50.156 FVUI V0.7.39(  | Registered        | 6613.6613         | 2h7m                           |               |
| $\overline{2}$ | √          |            |                                                                                             |                           |                | F2:23:B                     |                            | 192.168.50.223 FVUI 0.7.23.1( | Registered        | 1004              | 5h10m                          |               |
| $\overline{3}$ | √          |            |                                                                                             | <b>Upgrade Firmware</b>   |                | F2:23.9                     |                            | 192.168.50.221 FVUI 0.7.23.1( | Registered        | 6502              | 28d0h4m                        |               |
| $\overline{4}$ | ✓          | <b>FIP</b> | <b>Upload Phonebook</b><br><b>Configure IP Direct Call</b><br><b>Read and Set Parameter</b> |                           |                | $E$ -SEC                    |                            | 192.168.50.242 FVMM 0.1.24    | Registered        | 1003.606          | 5h14m                          |               |
| $\overline{5}$ | √          | <b>KRC</b> |                                                                                             |                           |                | F2.2A.9                     | 192.168.50.107 KRONX 0.7.2 |                               | Registered        | 2202,1100         | 1 <sub>h</sub> 55 <sub>m</sub> |               |
| 6              | ⊻          |            | <b>T11CP</b><br>FLY10520301 9C:E2:FC:23:9                                                   |                           |                | 192.168.50.133 V0.7.35.108( |                            | Registered                    | 2204              | 5h17m             |                                |               |
| $\overline{7}$ | $\Box$     |            | <b>FIP10</b><br>FLY10622103 00:21:F2:36:9                                                   |                           |                | 192.168.50.99               | FVUI 0.7.23.1(             | <b>Register Fail</b>          |                   | 5h15m             |                                |               |
| 8              | □          |            | <b>FIP10</b>                                                                                | FLY10619900 00:21:F2:21:A |                |                             | 192.168.50.80              | <b>EVULO P7.127</b>           | Registered        | e.test-572        | 6 d 2 h 25 m                   |               |

**Figure 6-3 Select device**

d. Select the version upgrade file in the window

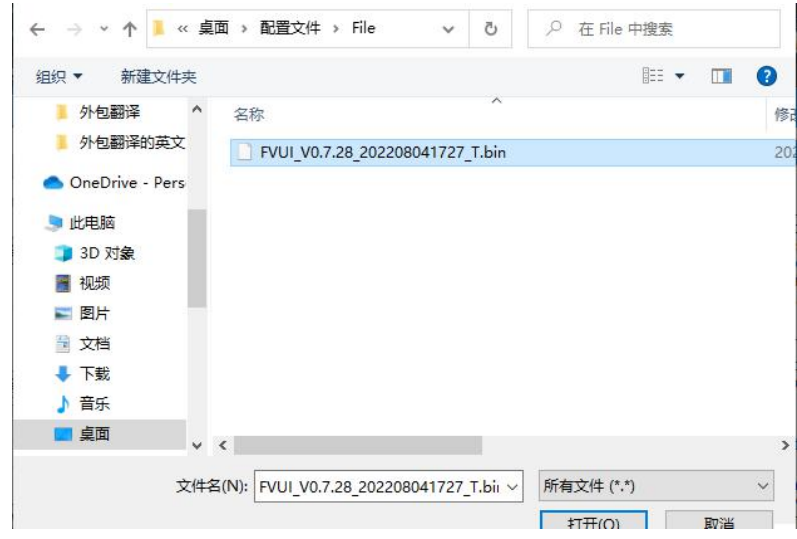

#### **Figure 6-4 Select file**

e. Wait for the firmware upgrade to be completed

### <span id="page-28-0"></span>**6.1.2 Export Profile**

Device ->Export information ->Save format. csv ->Select the save path ->After export, it can be opened in Excel

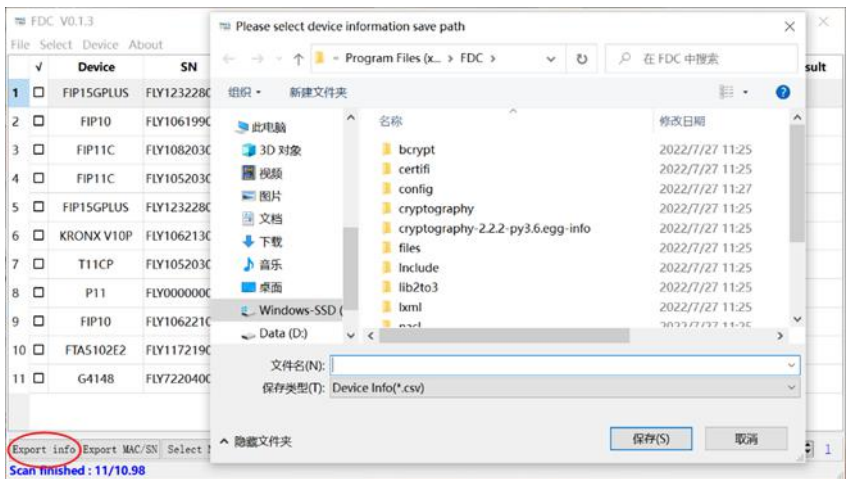

## <span id="page-29-0"></span>**Chapter 7 Web Page Configuration**

Topic

- [Device](#page-29-0) Status
- Restore Factory [Settings](#page-29-0)
- [Firmware](#page-30-0) Updates

### **7.1 Device Status**

The users can view the current device status of the device on the web page. The **status** ->**Basic** includes the following:

- Product Information: (Product Name, MAC address, Hardware version, Loader Version, Firmware Version, Serial Number)
- Line Status: (Line status, primary server, backup server)
- Network Status: (WAN port status, VPN status, wireless status, WiFi switch, Network Mode, channel bandwidth)
- System Status: (Current time, Elapsed time)

### **7.2 Restore Factory Settings**

The device will empty all the configurations on the device, such as the initial account, phone settings, etc., and return to the factory default status.

#### **Factory Settings**

1. Open the device web page ->**Administration** ->Go down to find the factory settings

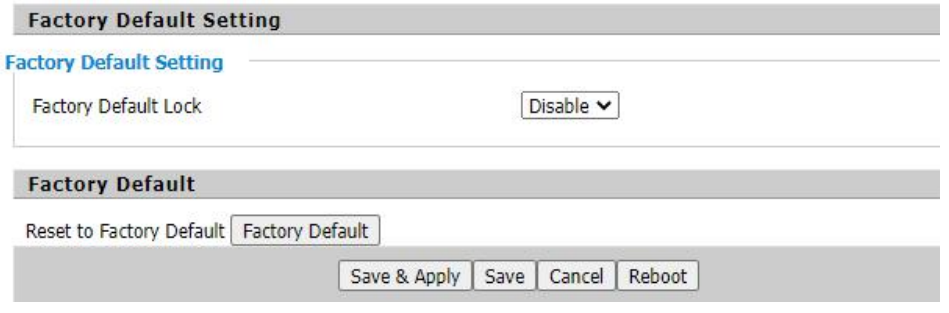

**Figure 7-1 Restore factory settings**

2. Click **Factory Defalut** ->**OK** -Wait for recovery to be completed

<span id="page-30-0"></span>**Tips:** If you cannot enter the device web, you can press the Reset button and hold it while the device is powered on until the device emits a beep tone, then release the Reset button and the device starts to restore factory settings. When the device emits a welcome tone, the device reset to factory settings is completed.

### **7.3 Firmware Updates**

The i86 device can be upgraded in the web page.

#### **Upgrade**

1. Go to the website-> **Administration**-> **Firmware Upgrade** Select the file and click Upgrade. You can choose to Ban/Enable Delete the current configuration.

2. Click and Save

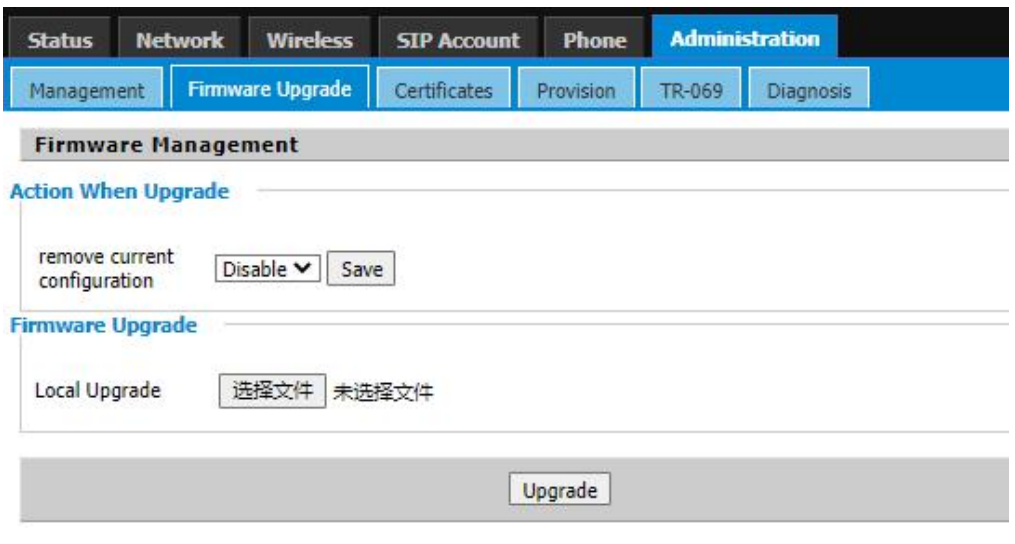

**Figure 7-2**

### **7.4 IP Address Broadcasting**

Support modifying the long press time for IP broadcasting, default 2000ms(2s).

#### **To modify the long press time for IP broadcasting:**

- 1. Go to the web page of the **Device**-> **Administration**-> **Management**-> **IP broadcast**
- 2. Fill in the time in the broadcast IP long press time, the default is 2000ms
- 3. Click **Save**.

Flyingvoice Network Technology Co., Ltd. 24